## Draytek 2862 Series - Firmware Update

Please visit<https://www.draytek.co.uk/support/downloads/vigor-2862>

And download and save it in a memorable location.Firmware, Driver, Guides & Utility Downloads **Support** Vigor 2862 Series **Firmware Information** Current Version 3.8.8.2 BT **Release Notes** Release Date 18/05/2018 Support Language English **Supported Models** Vigor 2862  $\blacksquare$ Tak yang Vigor 2862n ligor 2862ac igor 2862Ln  $\frac{1}{2}$ gor 2862Lac or 2862Vac **IMPORTANT NOTE:** The firmware we recommend is 3.8.8.2\_BT. This version supports vectoring and uses modem code 779517. Firmware is normally supplied in two different styles: The ALL file will just upgrade the firmware, whereas the RST file will upgrade the firmware and wipe all settings back to factory defaults. 9 Home > Support > Downloads > Vigor 2862 Model Search: eg. Vigor 130 I Size 89.54 Release Notes for Vigor 2862 Series Firmware 3.8.8.2 KB Dow MD5 Checksum: 772bbcc6fd13c06eeae188b46d413aca SHA1 Checksum: 511167b770be56a69788ec612918d3522965ac1b User Guide for Vigor 2862 Series V1.3 Size 13.48 M MD5 Checksum: fc94e232933a887e2b42c024ac33b7ed SHA1 Checksum: 7b12a14a64e76c1a920e032898c85412db5c1e64 Vigor 2862 Firmware 3.8.8.2 BT - Recommended Size 32.91 MB Download MD5 Checksum : 99edde0a491ddb7a57cbdbe8ff4750c9 SHA1 Checksum: 84a6b2a714ba5a73ec38c61a29e52356d4f1a3b0  $\frac{3}{2}$ Size 32.89 MB Vigor 2862 Series Non-Vector Firmware 3.8.8.2 MD5 Checksum: 1fae77f92c624e6df60a40b54f7c185b SHA1 Checksum: faf0acc9474f2f056c0a06ea8034cf60acea742d Vigor 2862 Series Vector2 Firmware 3.8.8.2 Size 32.92 MB Download MD5 Checksum: 6fe6e83844a5b65594474b0e12021026 SHA1 Checksum: 296a5eea0559ca9967a10343fd62bcea2309d1b5 **Older Firmware** Files: 12

In your Web Browser, enter the default IP address (this is usually) : 192.168.1.1

Once you see a login screen similar to the one listed below, enter the default username and password:

User Name: admin Password: guw4Xa0KA

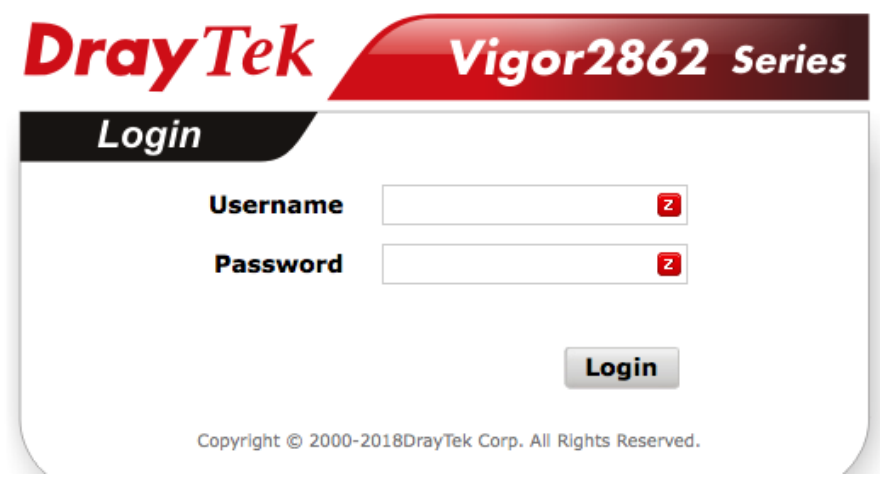

Once you've signed in, select the "System Maintenance" option on the left of the

page

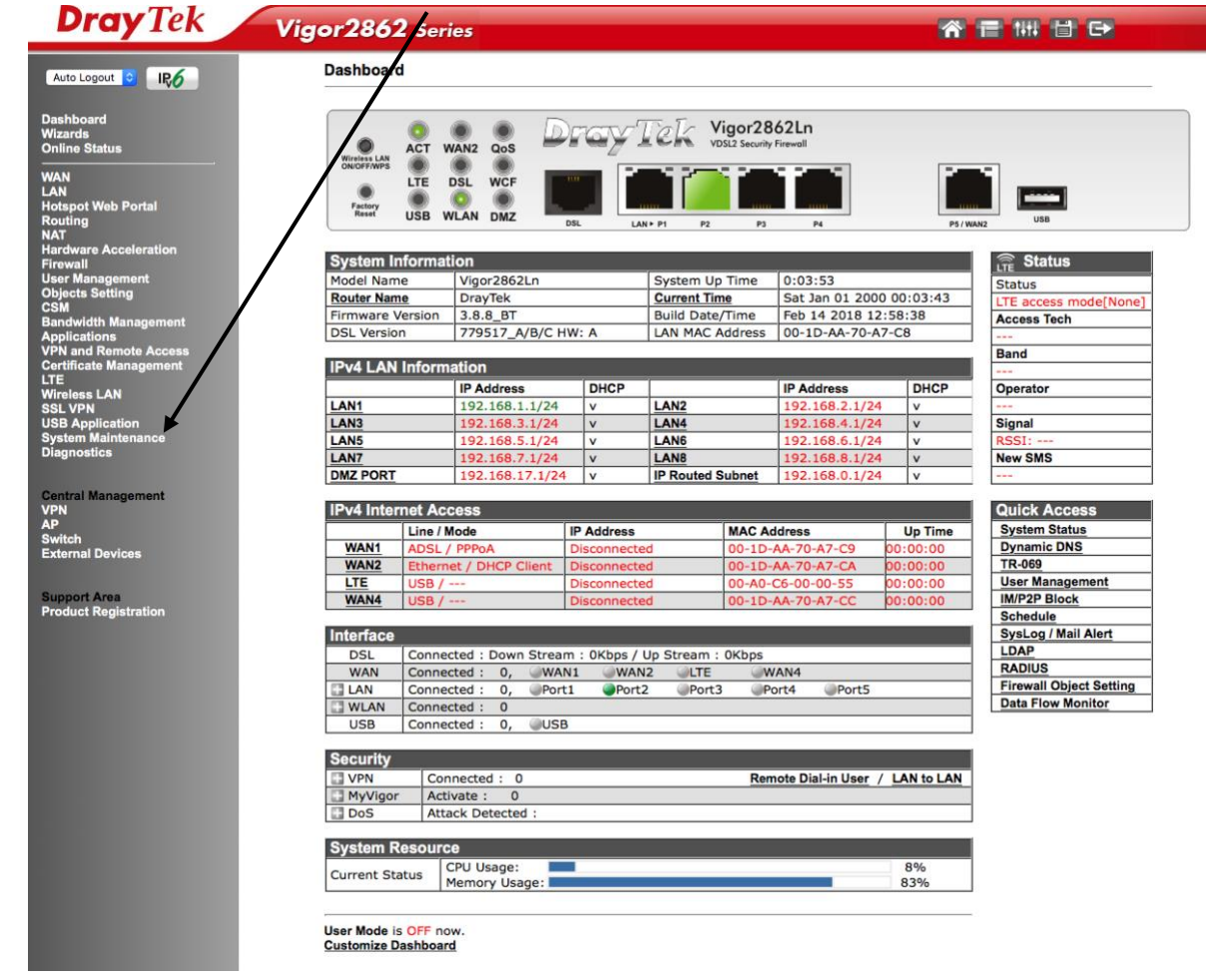

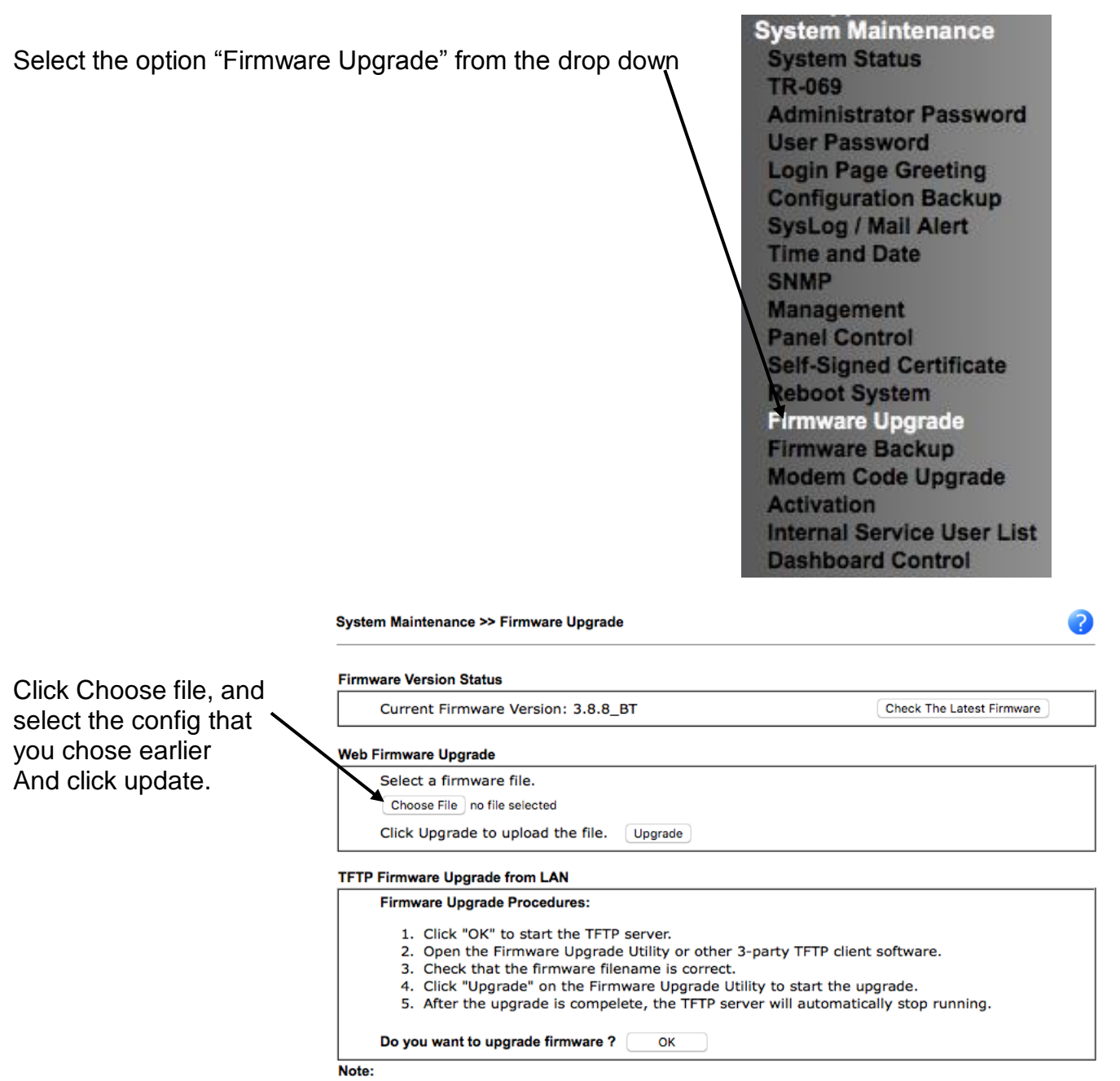

Upgrade using the ALL file will retain existing router configuration, whereas using the RST file will reset the configuration to factory defaults.